### **Įmokų už vaikų darželį bankuose pavyzdžiai**

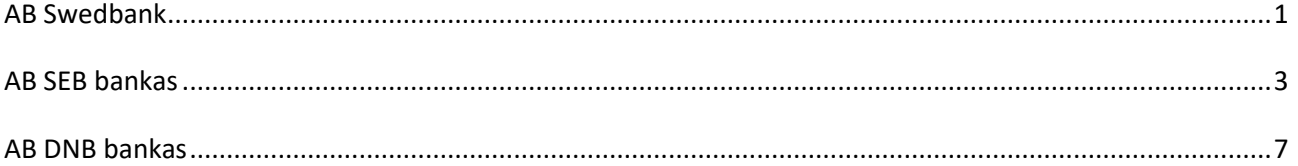

# *Mokėjimo kvito pavyzdys ir pastabos*

**Svarbiausi duomenys, vykdant mokėjimą:**

 **Mokėtojo kodas "Tai 9 – ženklis skaičius, kurį rasite KVITE, gautame už ugdymo įstaigos suteiktas paslaugas".**

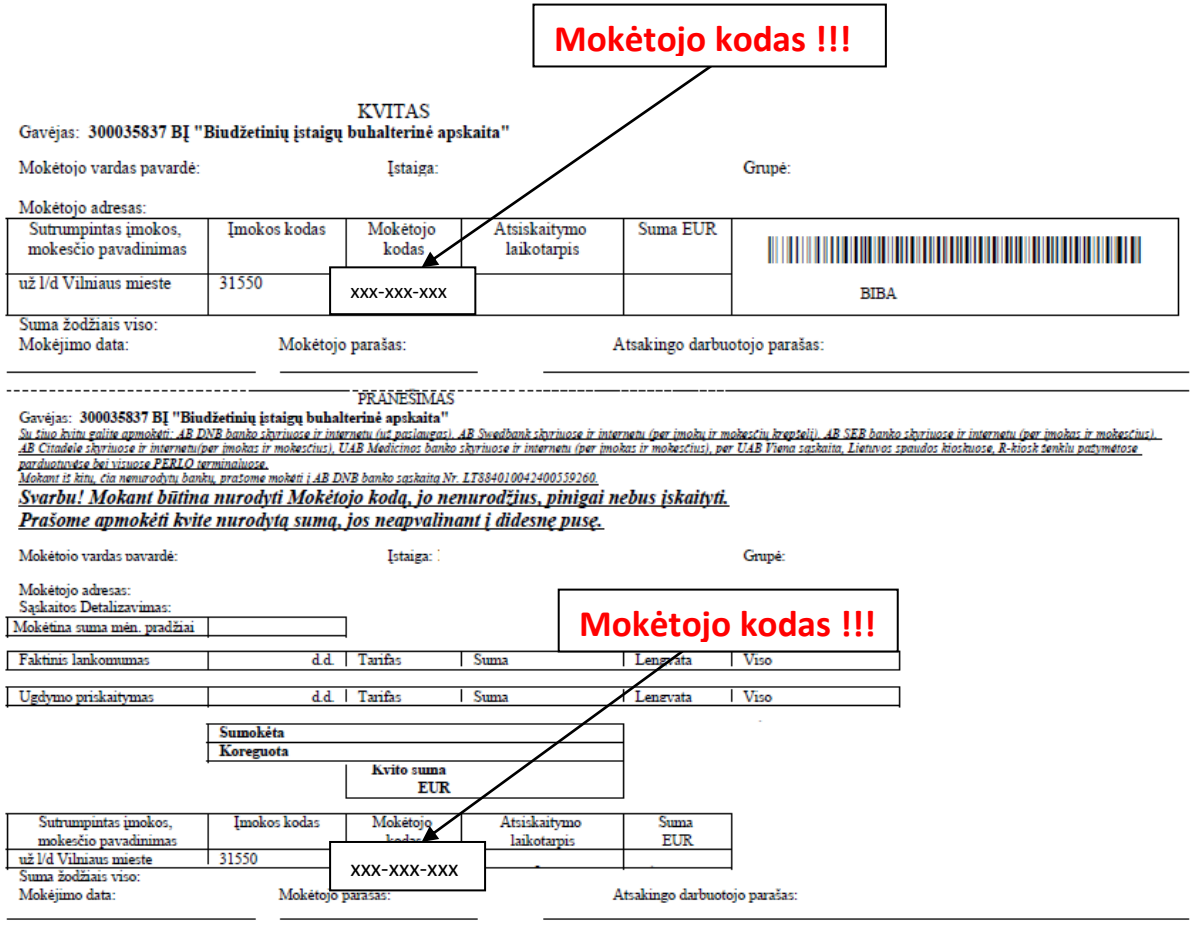

### **AB Swedbank**

<span id="page-0-0"></span>1. Prisijunkite prie Swedbank e- bankininkystės: <https://www.swedbank.lt/lt/pages/privatiems>

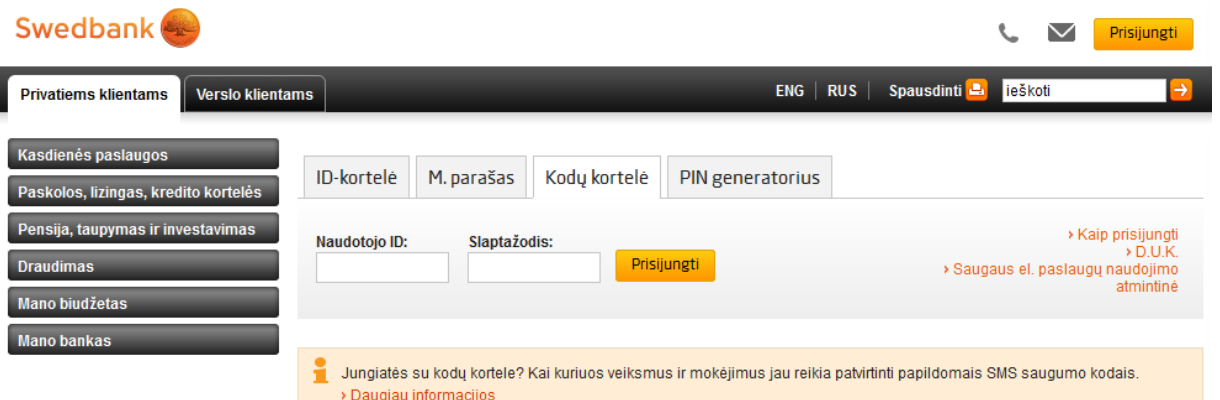

2. Prisijungus prie e-bankininkystės skiltyje **MOKĖJIMAI,** pasirinkite laukelį pavadinimu **Įmokos** ir ant jo paspauskite.

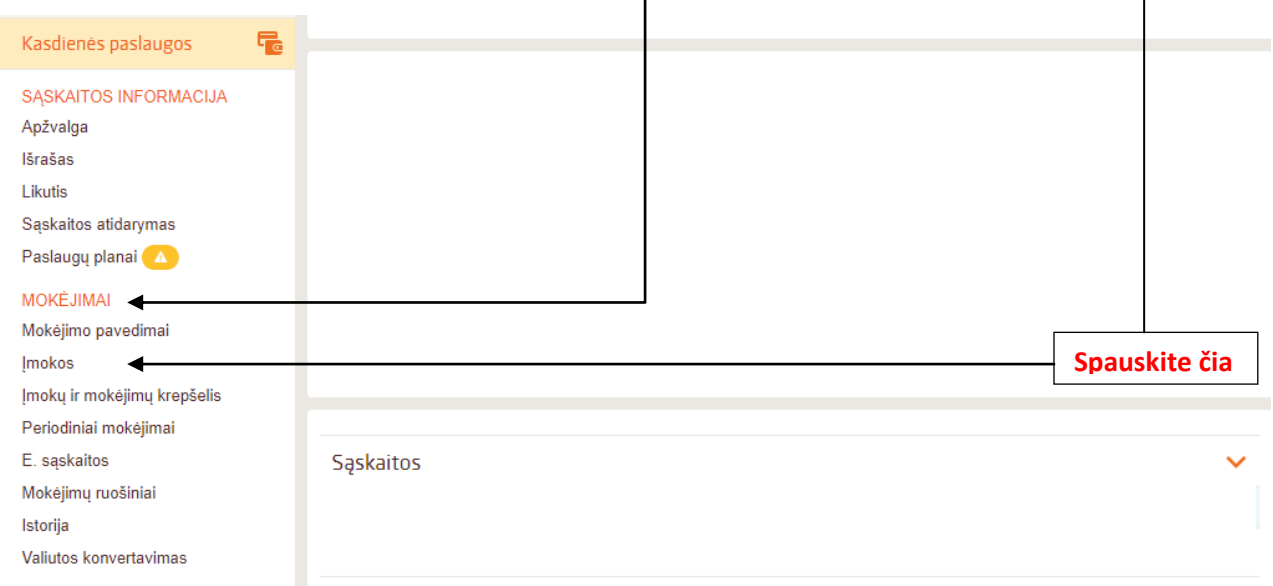

3. Paspaudus ant laukelio **Įmokos,** išvysite aprašą, kuriame turi būti įvestas įmokos kodas **31550.**

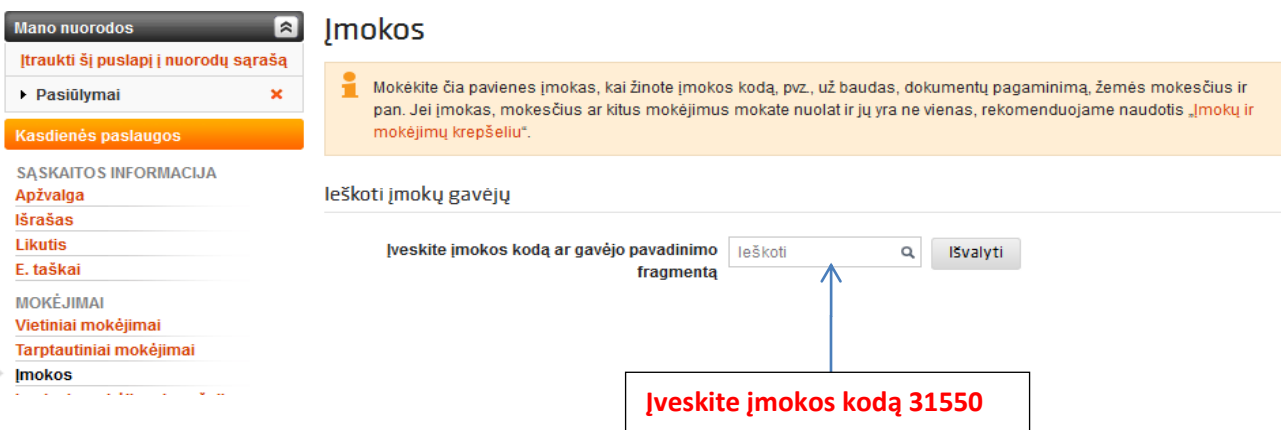

4. Įvedus įmokos kodą 31550, atsiras mokėjimo skiltis, kurioje turite paspausti laukelį pavadinimu **Mokėti**. **Spauskite čia**

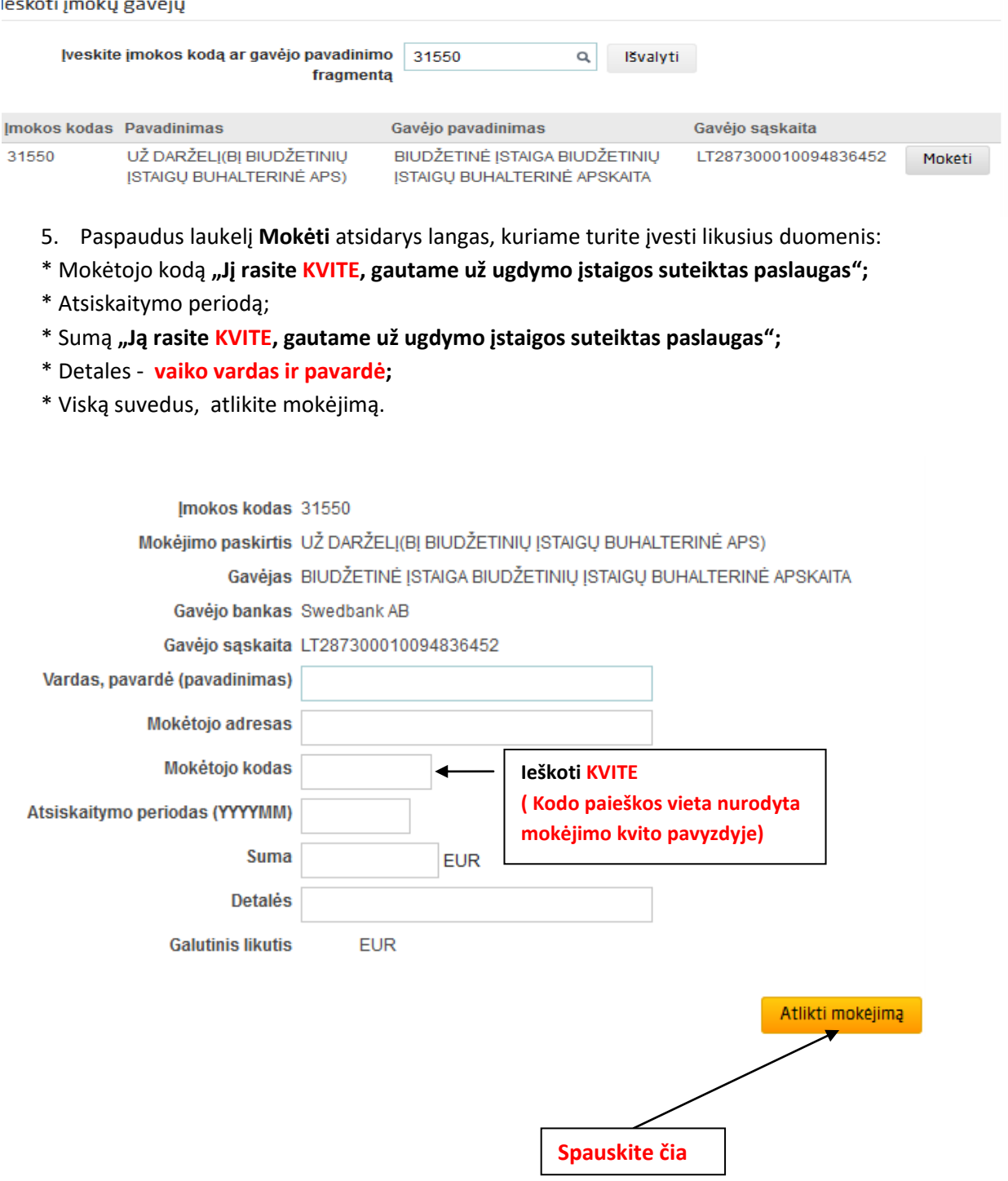

#### 6. PABAIGA

## **AB SEB bankas**

<span id="page-2-0"></span>1. Prisijunkite prie SEB banko e-bankininkystės <https://e.seb.lt/mainib/web.p>

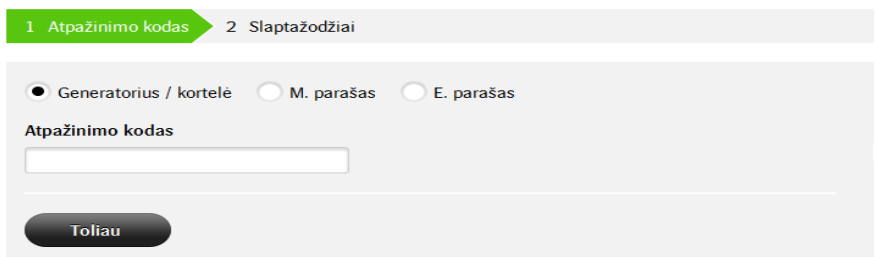

2. Prisijungus prie SEB banko e-bankininkystės, pateiktose skiltyse pasirinkite laukelį **Mokėjimai.**

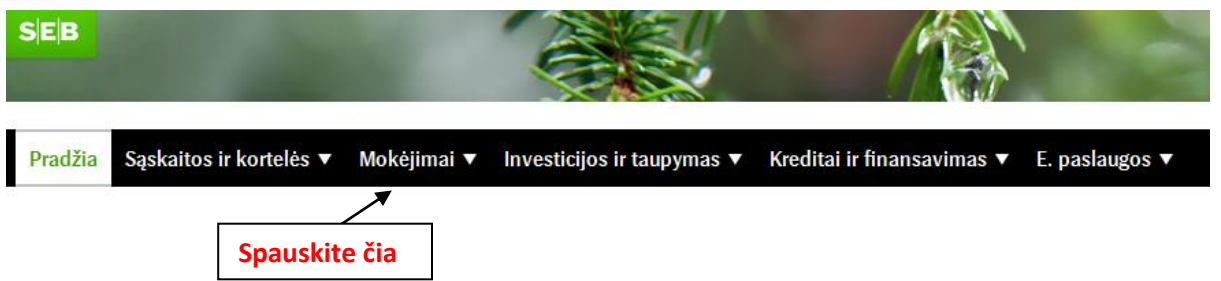

3. Paspaudus ant **Mokėjimai** skilties, pasirinkite laukelį pavadinimu **Įmokos ir mokesčiai** ir ant jo paspauskite.

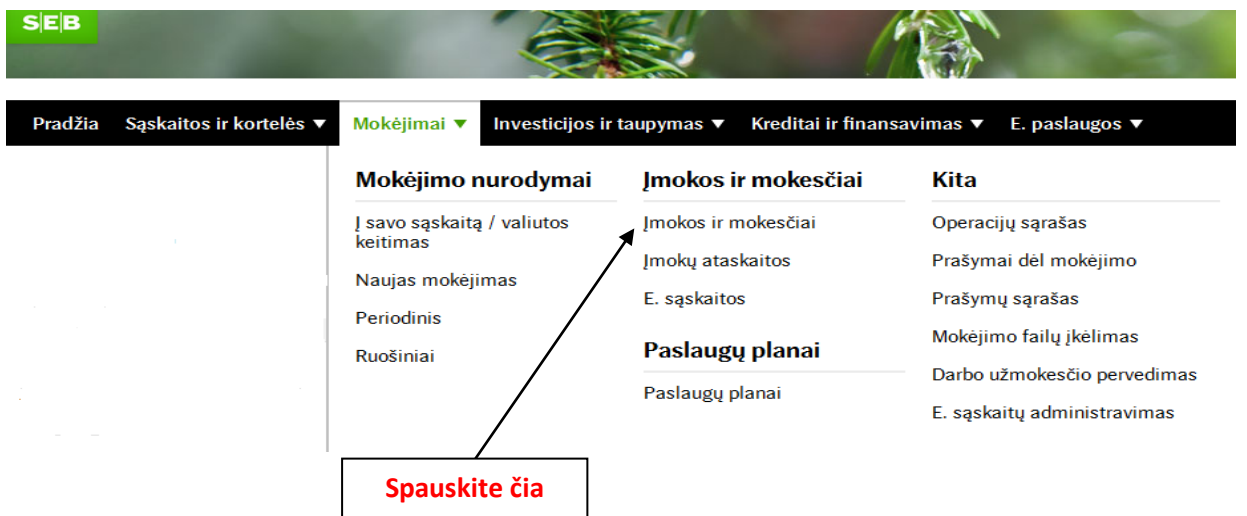

4. Sėkmingai paspaudus ant laukelio **Įmokos ir mokesčiai,** išvysite aprašą, kuriame turi būti įvestas įmokos kodas **31550.** Jį įvedus, toliau spauskite mygtuką **Ieškoti.**

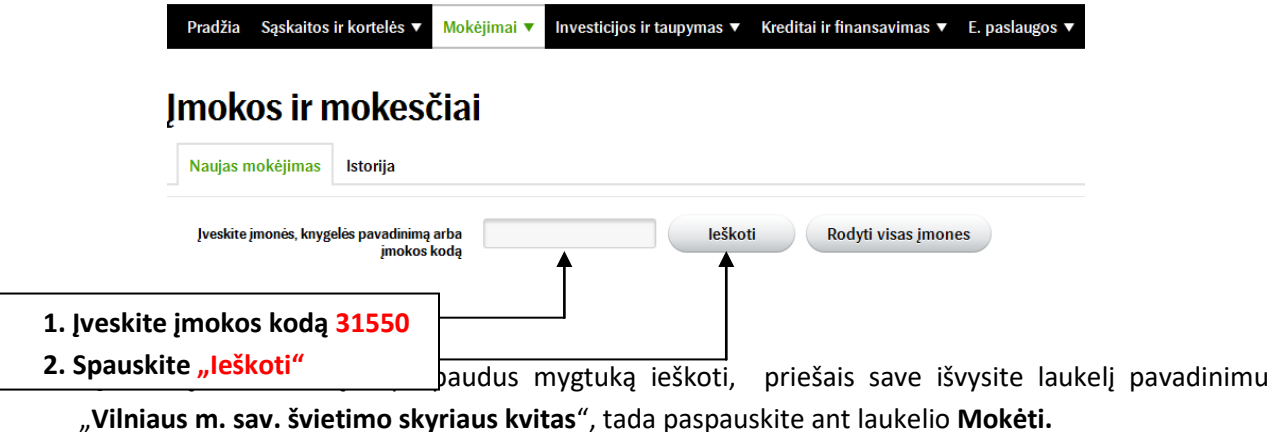

**Spauskite čia**

4

#### Jmokos ir mokesčiai

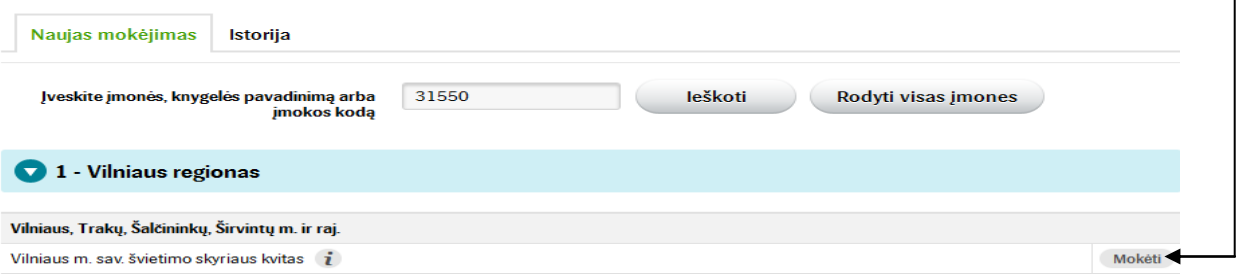

- 6. Sėkmingai paspaudus ant laukelio **Mokėti,** išvysite skiltis, kuriose turite užpildyti likusius trūkstamus mokėjimo duomenis:
	- \* Vardą ir pavardę;
	- \* Mokėtojo adresą;
	- \* Mokėtojo kodą **"Jį rasite KVITE, gautame už ugdymo įstaigos suteiktas paslaugas";**
	- \* Sumą **"Ją rasite KVITE, gautame už ugdymo įstaigos suteiktas paslaugas";**
	- \* Atsiskaitymo laikotarpį **"Jį rasite KVITE, gautame už ugdymo įstaigos suteiktas paslaugas";**
	- \* Ruošinio pavadinimą;
	- \* Pasirinkite švietimo skyriaus įmoką **31550;**
	- **\*** Viską sėkmingai įvedus, spauskite laukelį **Tęsti.**

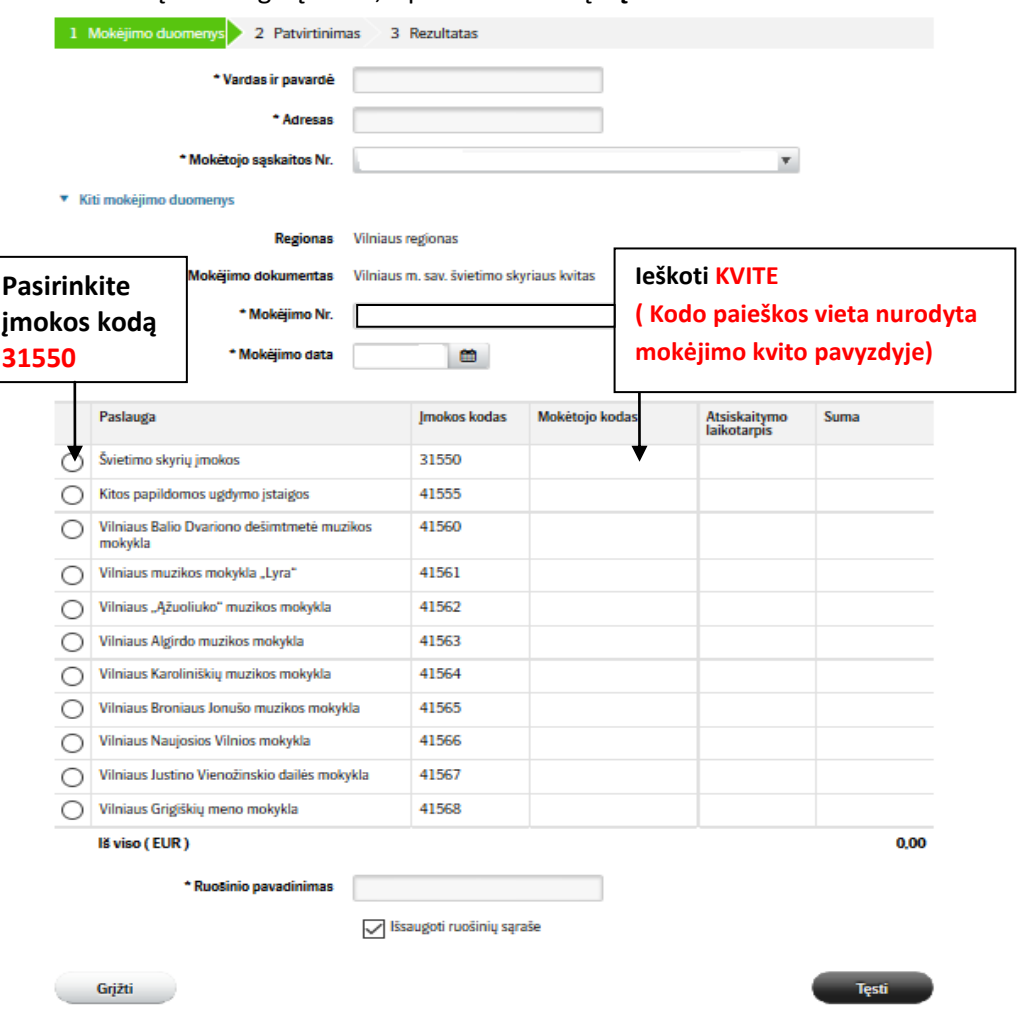

7. Priešais save išvysite jau anksčiau Jūsų įvestus duomenis, patikrinkite jų tikrumą ir patvirtinkite mokėjimą.

# Įmokos ir mokesčiai

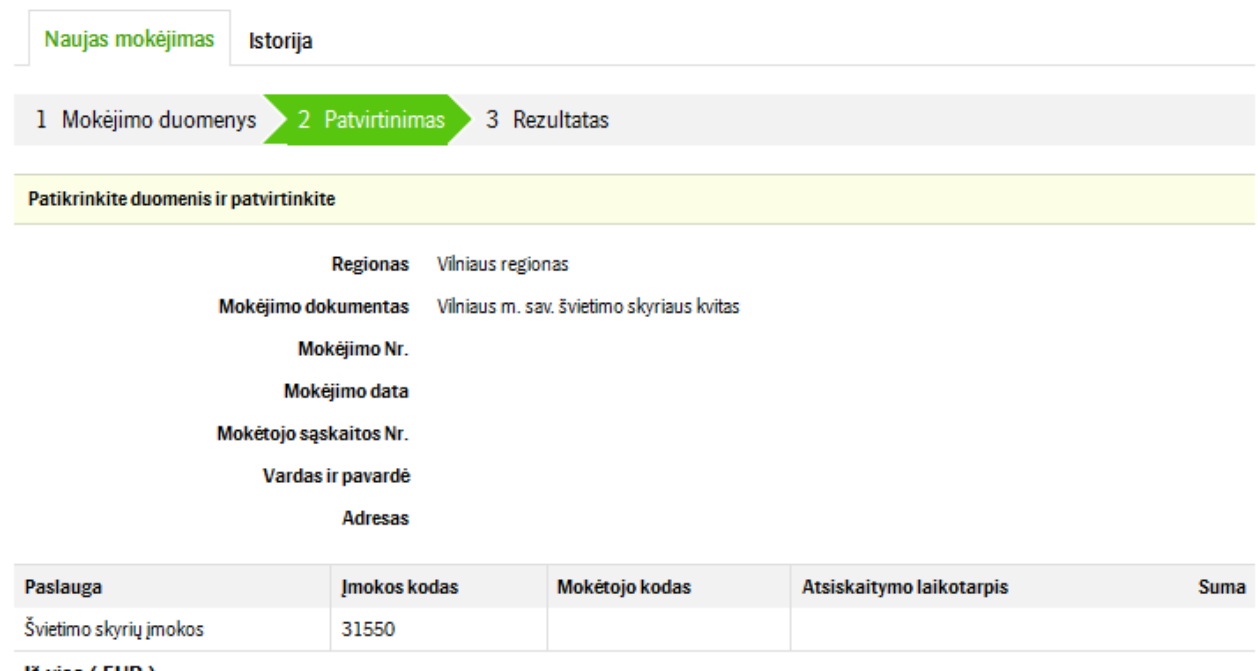

Iš viso (EUR)

8. PABAIGA

#### **AB DNB bankas**

<span id="page-6-0"></span>**1.** Prisijunkite prie DBN banko e-bankininkystės **<https://ib.dnb.lt/>**

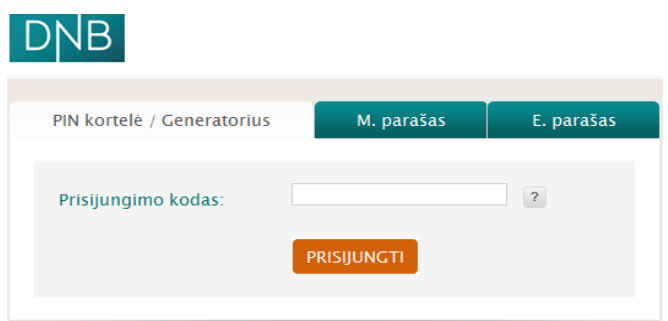

2. Prisijungus prie DNB e-bankininkystės, pateiktose skiltyse užeikite ant laukelio **Mokėjimai** ir ant jo paspauskite.

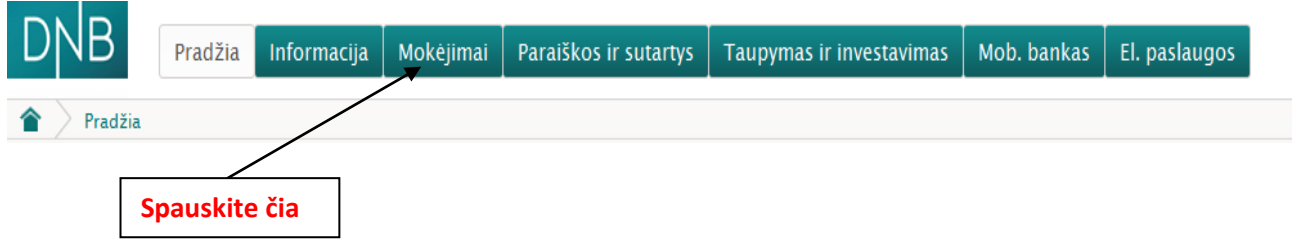

3. Pavykus atidaryti **Mokėjimų** skiltį, pasirinkite laukelį pavadinimu **Už paslaugas** ir ant jo paspauskite.

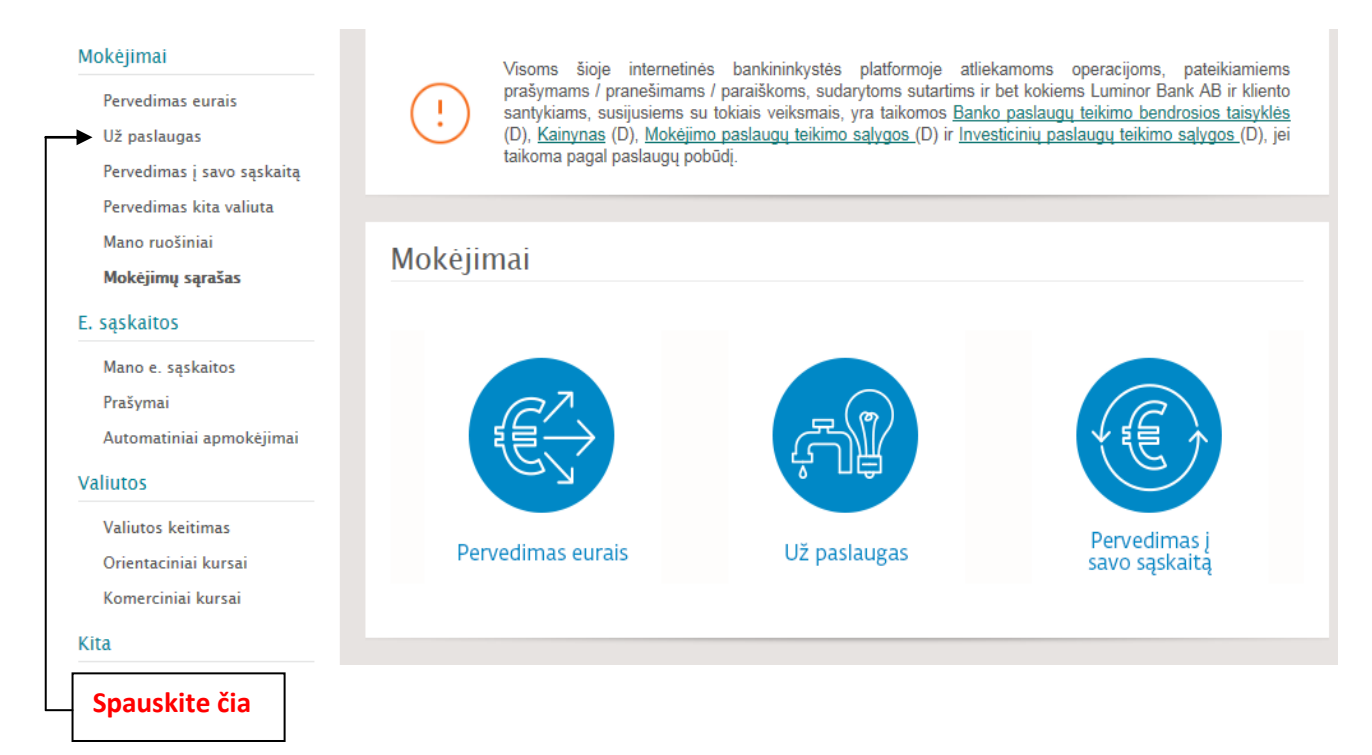

**4.** Užėjus į skiltį **Už paslaugas** atlikite tokius veiksmus**:**

(1 žingsnis) **Paieškoje** įveskite įmokos kodą **31550**

(2 žingsnis) **Paieškoje** įvedus mokėjimo kodą **31550,** iškarto atsiras užrašas pavadinimu: "*BĮ "Biudžetinių įstaigų buhalterinė apskaita" (įmokos kodas 31550 – už lopšelius – darželius Vilniaus m.)*", tuomet paspauskite ant atsiradusio teksto. Šis veiksmas iškart Jus perkels į kitą mokėjimo lapą.

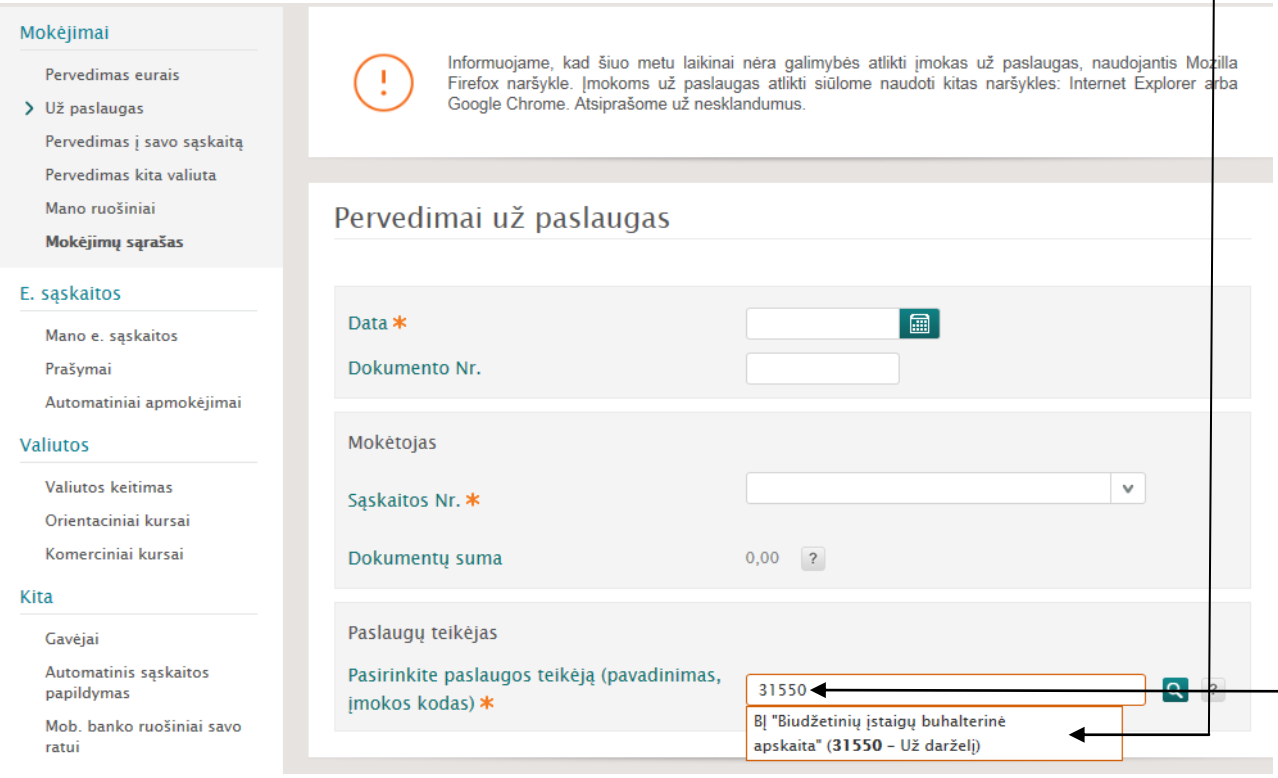

- 5. Sekančio etapo metu užpildykite trūkstamus, mokėjimui atlikti reikiamus duomenis:
	- \* Mokėtojo kodą **"Jį rasite KVITE, gautame už ugdymo įstaigos suteiktas paslaugas";**
	- \* Sumą **"Ją rasite KVITE, gautame už ugdymo įstaigos suteiktas paslaugas";**
	- \* Viską sėkmingai užpildžius spauskite ant užrašo **Išsaugoti ir sukurti ruošinį** (Jeigu darot pirmą

kartą).

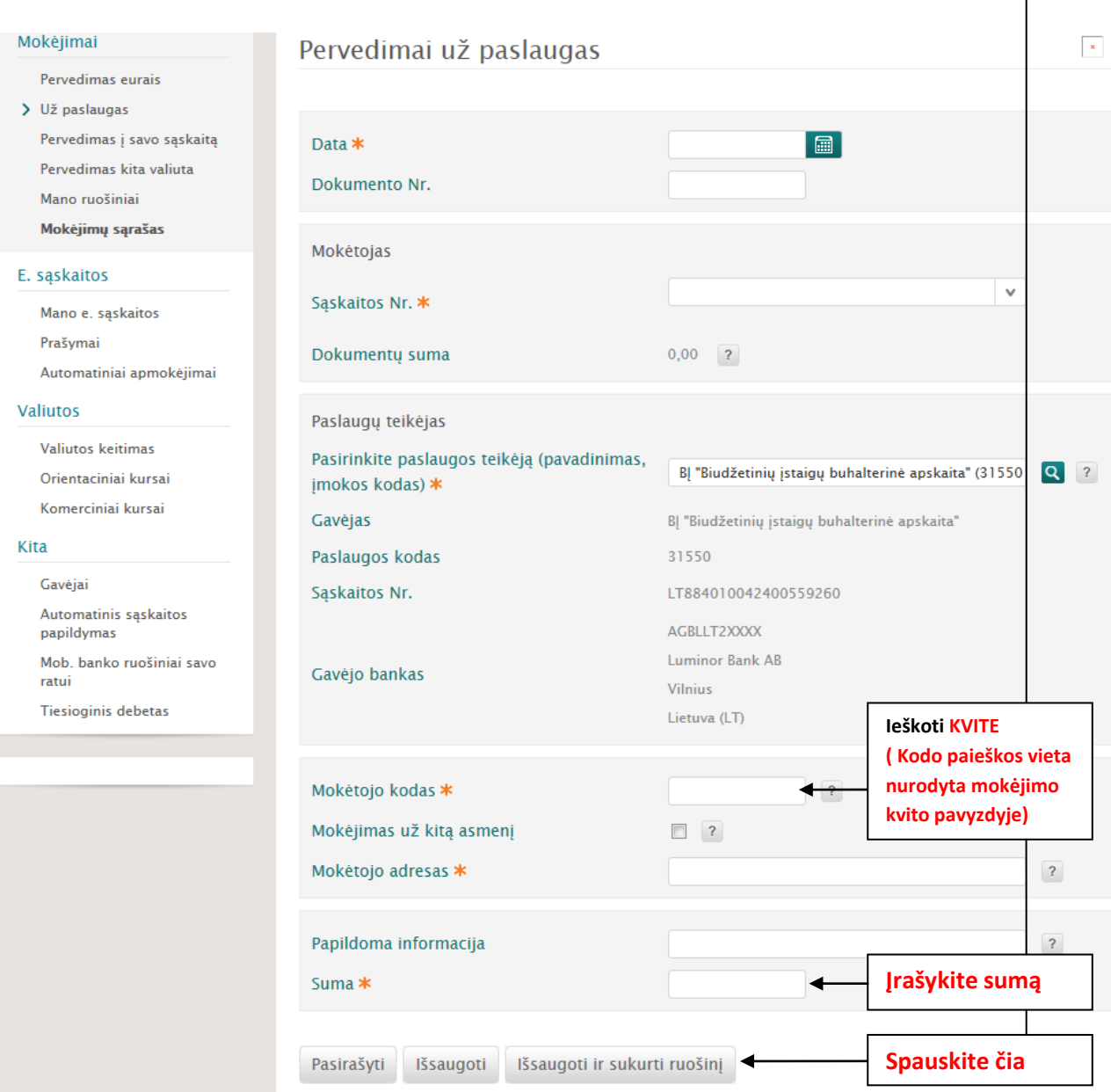

- 6. Paskutinio etapo metu dar kartą patikrinkite anksčiau įvestus duomenis, jų tikrumą. Vėliau juos išsaugokite, pasirašykite ir apmokėkite.
- 7. PABAIGA

٦